## **Web BL Printing – CMA CGM Group eBusiness**

## **BL Printing – Original (Software Installation)**

#### **Note:**

- **a)** In order to print the document, please install the latest "**Adobe Acrobat Reader**."
- **b)** In order to display the original BL, you should have "**FileOpen**" plug-in installed on your computer (one-time installation).
- **c)** If your system is not installed with this plug-in or if you are not sure if you already have it installed, kindly install the plugin from File Open website: [http://plugin.fileopen.com](http://plugin.fileopen.com/)
- **d)** PS: Remember to restart your system after installation of File Open Plugin.
- **e)** Original BL will be printed on System's **default printer** only. So kindly update your printer to default printer under system control panel.
- **f)** Kindly update your **Browser setting** as below.

## **BL Printing – Original (Browser Settings)**

#### **Internet Explorer**

No setting change required. Version 9.0 & above supported.

#### **Microsoft Edge**

Please disable the inbuilt PDF viewer in EDGE to print the OBL.

1. Go to the below URL in MS Edge:

edge://settings/content/pdfDocuments?search=pdf

2. Disable the PDF Viewer

### **Google Chrome**

Disable built-in PDF Viewer in Google Chrome:

1. Go to **chrome://settings/content/pdfDocuments** in Chrome

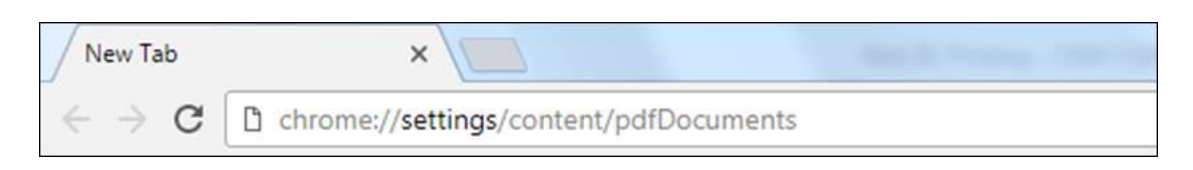

2. Enable 'Download pdf files instead of automatically opening them in chrome' option

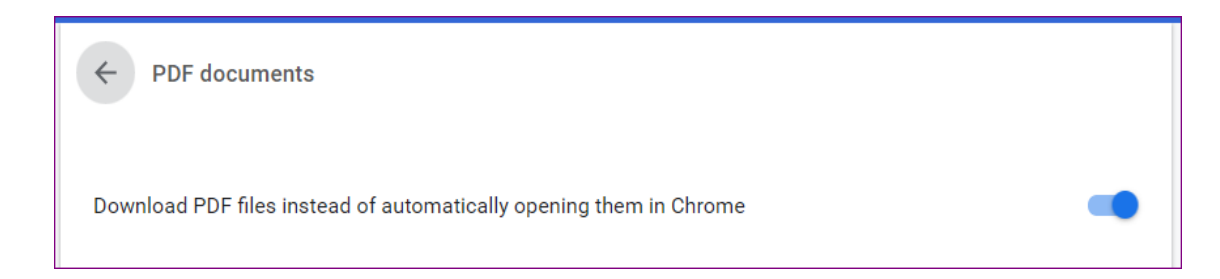

### **Mozilla Firefox**

Update Default PDF handler in Mozilla to 'Save File':

- Go to **Tools** ➔ Options ➔ General ➔ Applications
- Update PDF handler to '**Save File**' option

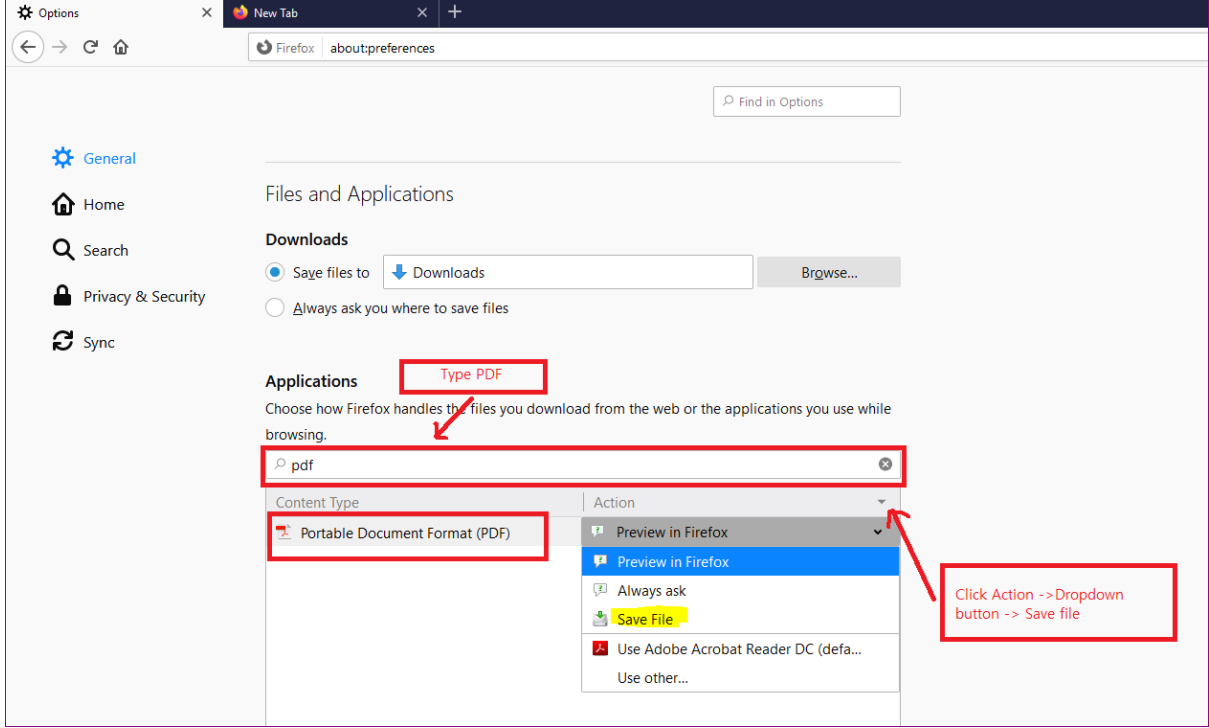

Once you have completed above instructions, you can **access your Original BL** in eBusiness.

# **Login to CMA CGM Group eBusiness**

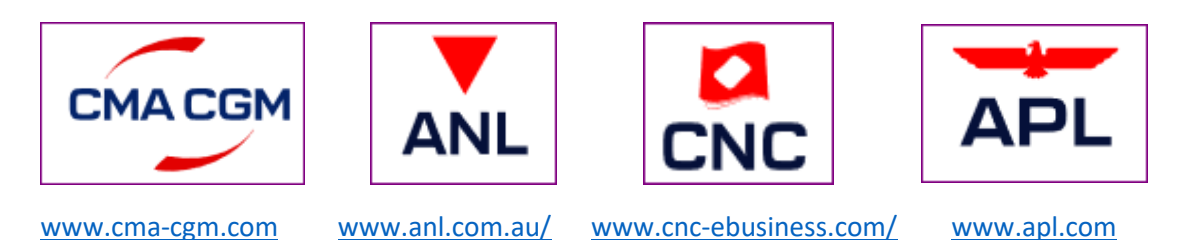

**1) Go to My CMA CGM - Document Dashboard or Original Available**

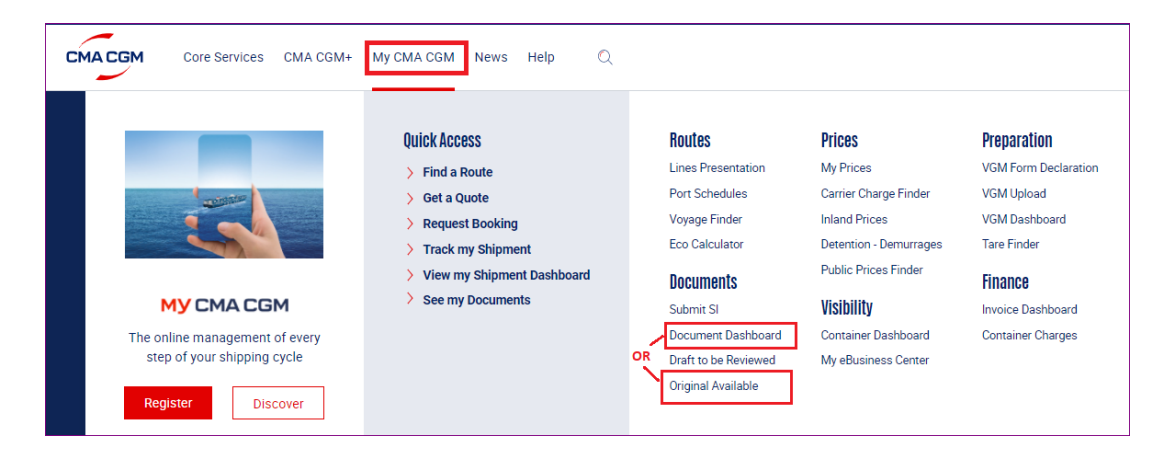

**2) Search by Booking or BL no. then click on the BL no. to access the OBL.** 

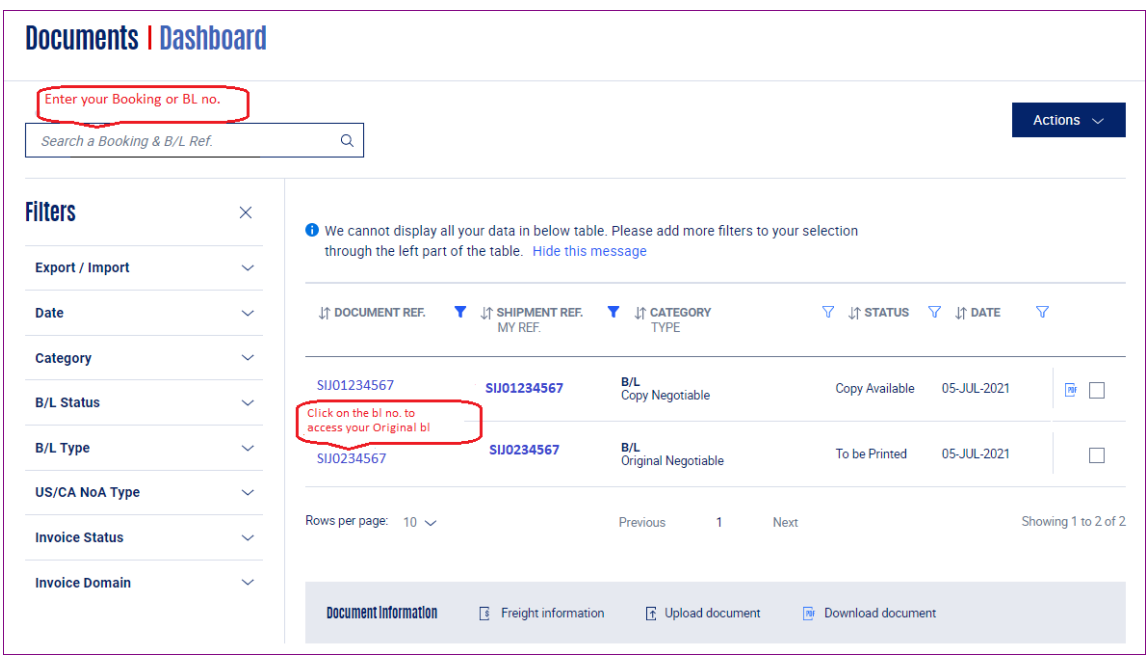

**3) Click on "Download and Print OBL" to download the Original BL for printing**

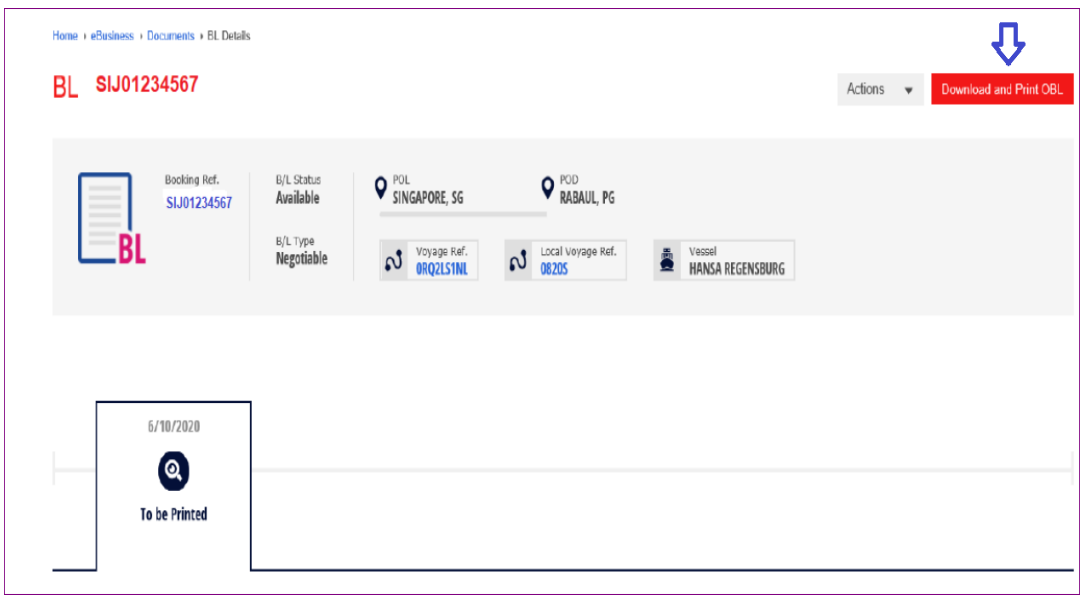

**4) Printer selection and Printing B/L**

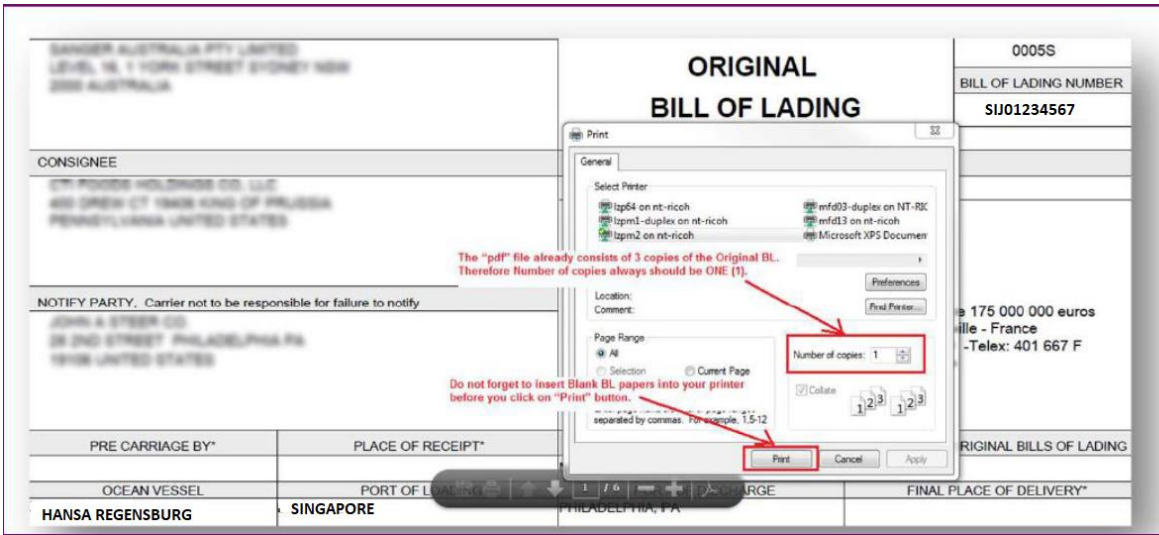

#### **Note:**

**Do not print the Original if you are planning to make a special request or modification on the B/L text or content.**

**Do not forget to insert Blank OBL B/L paper into your printer before you click on "Print" button.**

**The "pdf" file already consists of 3 copies of the Original BL. Therefore, the Number of copies in printer selection screen always should be ONE (1).**

In case of any questions on online BL printing on CMA CGM Group eBusiness Platform, please contact: [ecustomersupport@cma-cgm.com.](mailto:ecustomersupport@cma-cgm.com)